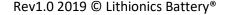

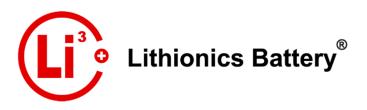

## **Bluetooth BMS Configuration Guide**

This guide provides information on how to make configuration changes to Lithionics NeverDie Advanced series BMS using the Bluetooth wireless data interface and Lithionics Battery Monitor app, available free of charge on Apple and Android app markets.

## **Getting to the Terminal Console**

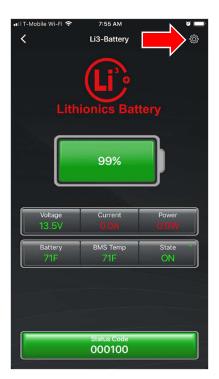

Launch the Lithionics Battery Monitor app and connect to your battery to get to the main screen. Touch the gear icon in the upper right corner to access settings screen.

In the settings screen touch the Terminal Console button to access the terminal console screen.

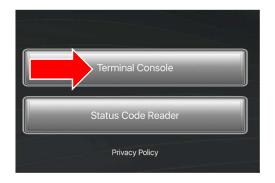

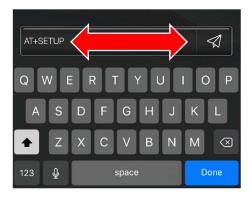

In the terminal console screen, you can type commands in the bottom text box and send them by touching the send icon. While the BMS is in normal data mode, you will see incoming lines of data every one second. You can ignore this data while sending a command AT+SETUP to enter the Setup mode. If command was received successfully, BMS will respond with OK and will stop sending data lines, awaiting the next command. If you receive ERROR response, try to send the command again. If no commands are received in the Setup mode for 5 minutes, the BMS will exit the Setup mode back to normal data mode.

## **Using the Setup mode**

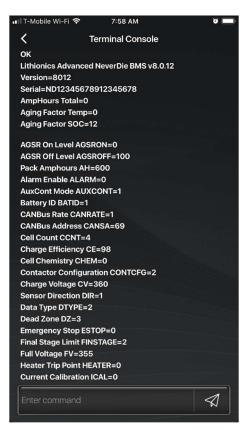

To list all BMS configuration options, send this command – **AT+LIST** 

Now you can send command(s) to change required parameters, as instructed by Lithionics Battery support team. When done, you can send AT+LIST command again to confirm the changes have been accepted correctly.

For example, if your BMS has AGSR circuit wired to start your generator and you want your generator to start when battery is discharged to 30% SOC, you would send this command – AT+AGSRON=30.

To exit the Setup mode, send this command – AT+END

NOTE: DO NOT change any of the configuration options unless instructed by or approved by Lithionics Battery support team!!! Improper BMS settings could lead to battery damage and void your warranty.